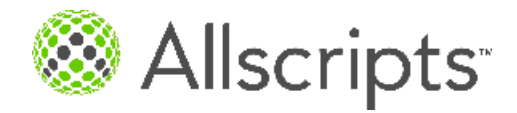

Allscripts Payerpath® eStatements

PayMyDoctor.com User Guide

Copyright © 2014 Allscripts Healthcare, LLC and/or its affiliates. All Rights Reserved.

www.allscripts.com

Published Date: June 25, 2014 for release of Allscripts Payerpath® eStatements For further information about this manual or other Allscripts Healthcare, LLC products, contact Global Product Support Services, as follows:

#### **Global Product Support Services**

Website http://www.allscripts.com/en/client-login.html (Client Support login is required. Contact information varies by product.)

Telephone: http://www.allscripts.com/en/support/international-phone-numbers.html

The Documentation Center of Excellence welcomes your opinion regarding this document. Please e-mail your comments and suggestions to userdoc@allscripts.com.

#### **Proprietary Notice**

© 2014 Allscripts Healthcare, LLC and/or its affiliates. All Rights Reserved.

This document contains confidential and proprietary information protected by trade secret and copyright law. This document, the information in this document, and all rights thereto are the sole and exclusive property of Allscripts Healthcare, LLC and/or its affiliates, are intended for use by customers and employees of Allscripts Healthcare, LLC and/or its affiliates and others authorized in writing by Allscripts Healthcare, LLC and/or its affiliates, and are not to be copied, used, or disclosed to anyone else, in whole or in part, without the express written permission of Allscripts Healthcare, LLC and/or its affiliates. For authorization from Allscripts to copy this information, please call Allscripts Global Product Support Services at 888 GET-HELP or 888 438-4357. Notice to U.S. Government Users: This is "Commercial Computer Software Documentation" within the meaning of FAR Part 12.212 (October 1995), DFARS Part 227.7202 (June 1995) and DFARS 252.227-7014 (a) (June 1995). All use, modification, reproduction, release, performance, display, and disclosure shall be in strict accordance with the license terms of Allscripts Healthcare, LLC and/or its affiliates. Manufacturer is Allscripts Healthcare, LLC, and/or its affiliates, 222 Merchandise Mart Plaza, Suite #2024, Chicago, IL 60654.

#### **IMPORTANT NOTICE REGARDING GOVERNMENT USE**

The software and other materials provided to you by Allscripts include "commercial computer software" and related documentation within the meaning of Federal Acquisition Regulation 2.101, 12.212, and 27.405-3 and Defense Federal Acquisition Regulation Supplement 227.7202 and 52.227-7014(a). These materials are highly proprietary to Allscripts and its vendors. Users, including those that are representatives of the U.S. Government or any other government body, are permitted to use these materials only as expressly authorized in the applicable written agreement between Allscripts and your organization. Neither your organization nor any government body shall receive any ownership, license, or other rights other than those expressly set forth in that agreement, irrespective of (a) whether your organization is an agency, agent, or other instrumentality of the U.S. Government or any other government body, (b) whether your organization is entering into or performing under the agreement in support of a U.S. Government or any other government agreement or utilizing any U.S. Government or any other government funding of any nature, or (c) anything else.

Allscripts Payerpath® eStatements is a trademark of Allscripts Healthcare, LLC and/or its affiliates.

Allscripts Healthcare, LLC is a trademark of Allscripts Healthcare, LLC and/or its affiliates.

All other products are trademarks of their respective holders, all rights reserved. Reference to these products is not intended to imply affiliation with or sponsorship of Allscripts Healthcare, LLC and/or its affiliates.

The names and associated patient data used in this documentation are fictional and do not represent any real person living or otherwise. Any similarities to actual people are coincidental.

CPT 2013 American Medical Association. All rights reserved.

Fee schedules, relative value units, conversion factors and/or related components are not assigned by the AMA, are not part of CPT, and the AMA is not recommending their use. The AMA does not directly or indirectly practice medicine or dispense medical services. The AMA assumes no liability for data contained or not contained herein.

CPT is a registered trademark of the American Medical Association.

International Statistical Classification of Diseases and Related Health Problems (ICD) is copyright 2009 World Health Organization (WHO).

Microsoft® Excel and Microsoft® Word are either registered trademarks or trademarks of Microsoft Corporation in the United States and/or other countries.

Adobe, the Adobe logo, Acrobat, PDF, and Reader are either registered trademarks or trademarks of Adobe Systems Incorporated in the United States and/or other countries.

iPhone<sup>®</sup> and iPad<sup>®</sup> are trademarks of Apple Inc., registered in the U.S. and other countries.

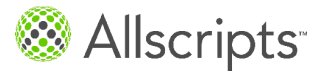

## **Table of Contents**

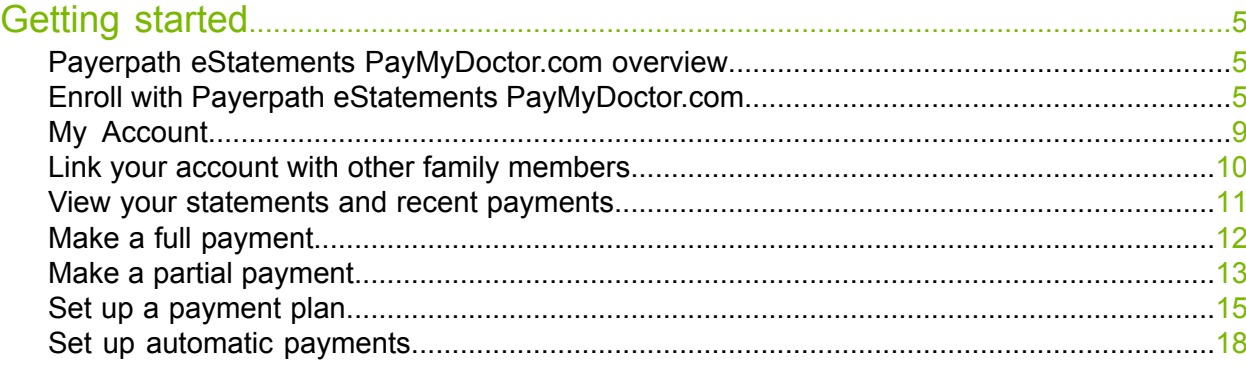

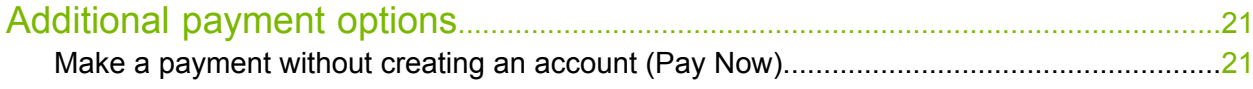

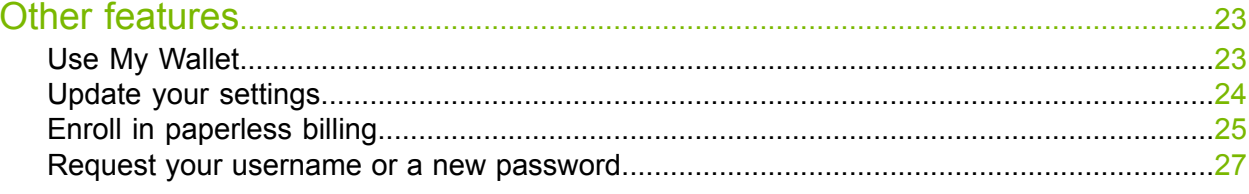

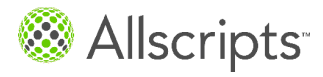

Table of Contents

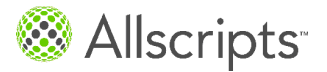

### <span id="page-4-1"></span><span id="page-4-0"></span>**Payerpath eStatements PayMyDoctor.com overview**

Your health care provider offers you the ability to view and pay your statements online at www.paymydoctor.com. After you enroll, you can view your statements, make payments online, view your payment history, and specify whether you want to receive your statements electronically, through the mail, or in both formats.

There are 2 options for paying your statement balance.

- **1.** You can enroll by creating an account with a username and password. This option is useful for making payments in the future because you only need to enter all of your billing information once.
- <span id="page-4-2"></span>**2.** You can make a quick payment. This option is useful for making a single payment, and there is no need to remember a username and password.

### **Enroll with Payerpath eStatements PayMyDoctor.com**

Enroll with Payerpath<sup>®</sup> eStatements PayMyDoctor.com to view your statements, make payments online, view your payment history, and specify whether you want to receive your statements electronically, through the mail, or in both formats.

#### **Before you begin**

You must have your billing statement to perform the enrollment. You must also have Adobe Reader® installed on your computer. The software is free and is available at www.adobe.com.

This task has 10 steps.

**1.** Open Internet Explorer® and enter www.paymydoctor.com in the address bar. Press **Enter** on your keyboard.

The **PayMyDoctor** login page is displayed.

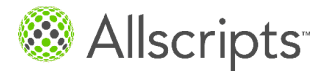

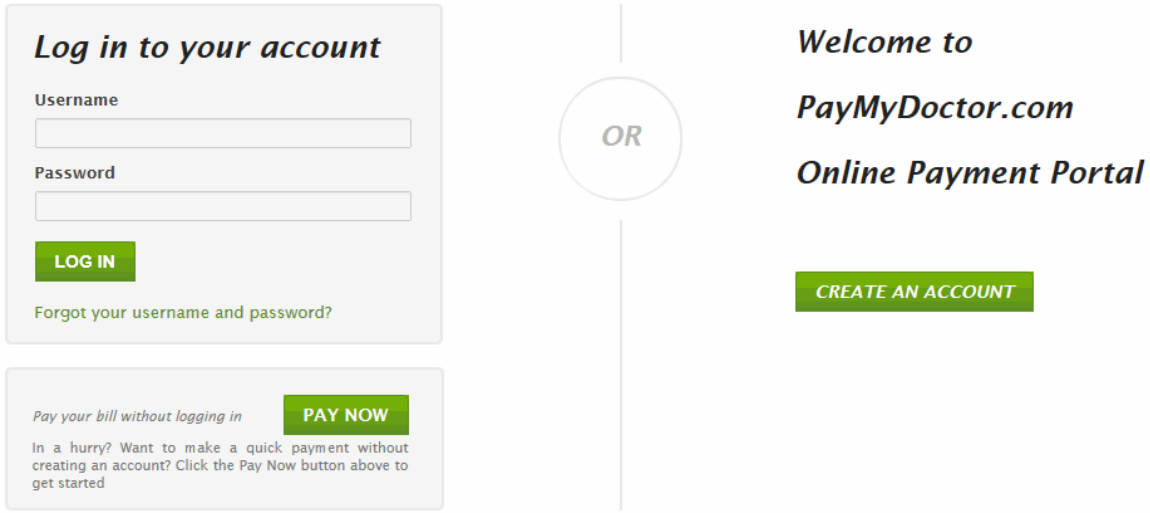

### **2.** Click **Create an Account**.

The **Online Enrollment** page is displayed.

**3.** For **Step 1: Specify User Info**, enter your information into the boxes.

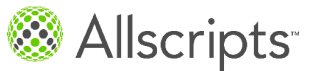

Enroll with Payerpath eStatements PayMyDoctor.com

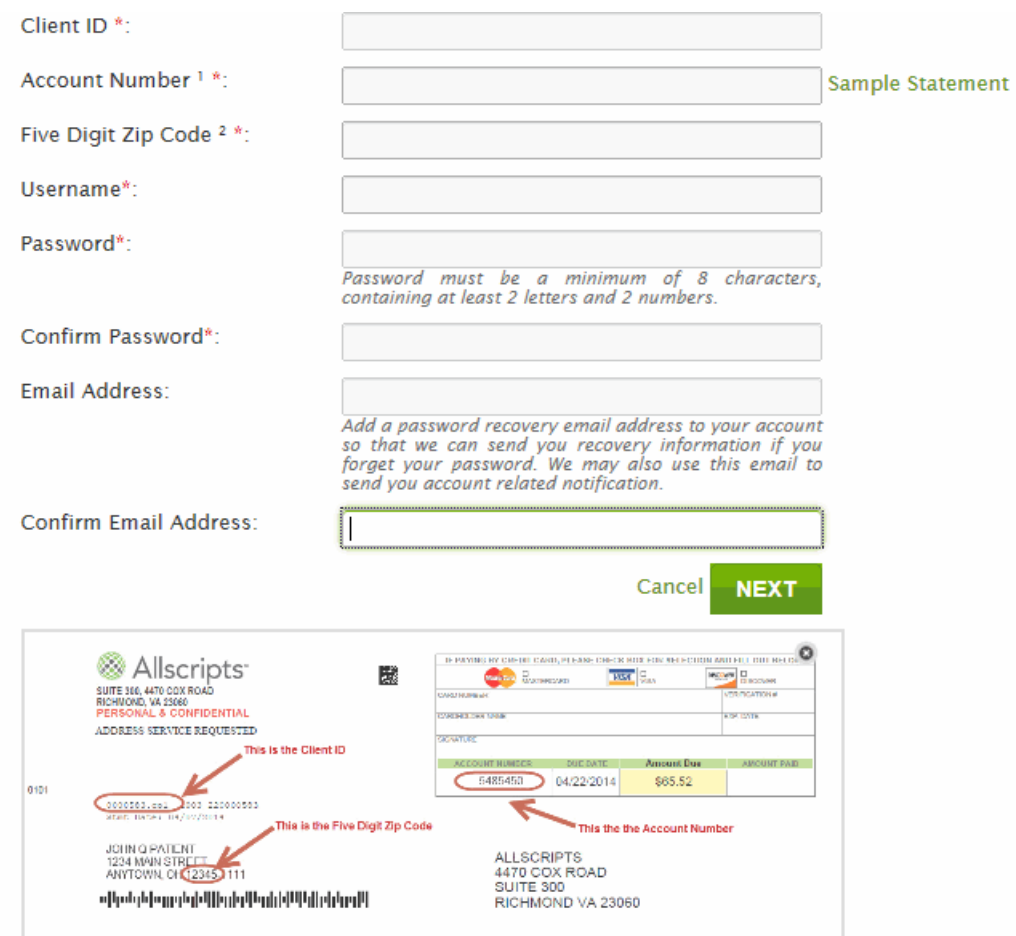

**Tip:** In the lower portion of the page, a sample billing statement is displayed to help you locate the necessary information on your billing statement. You can click and drag the sample statement to different locations on the page, as necessary.

**Important:** You must provide a valid email address to receive notice when a statement is sent by your healthcare provider.

- **4.** Click **Next** to continue.
- **5.** For **Step 2: Personal Info**, enter your first name, last name, and telephone number into the boxes.

(Your billing address is already filled in with information taken from your statement.)

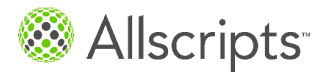

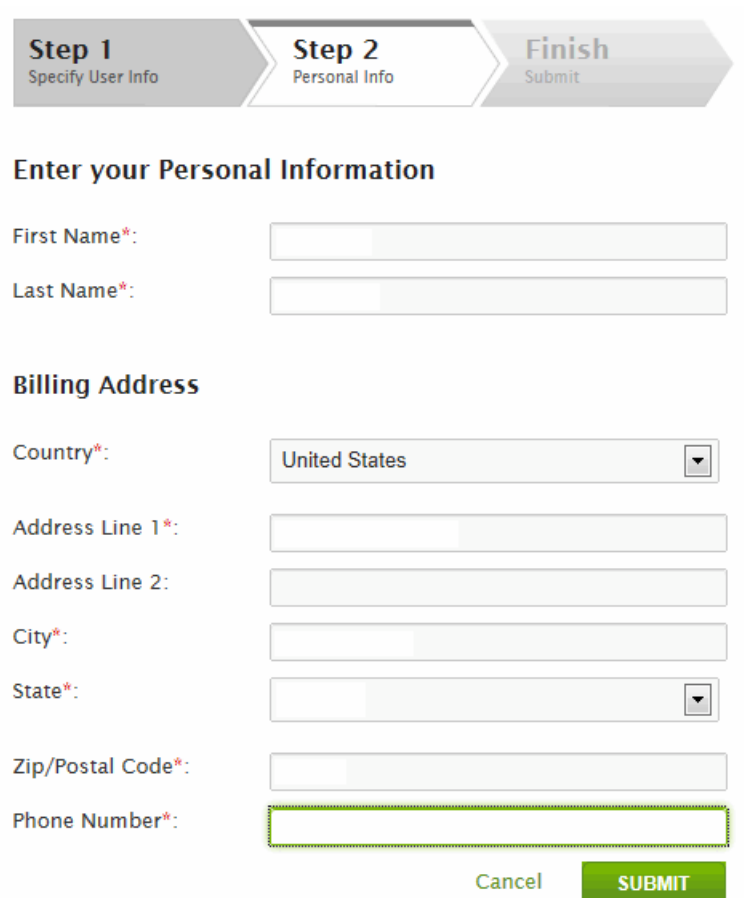

- **6.** Click **Submit**.
- **7.** Acknowledge the terms and conditions.
- **8.** After you enter your information, click **Next**. The **PayMyDoctor** login page is displayed.
- **9.** Enter the **Username** and **Password** that you just created.
- **10.** Click **Log In**.

#### **Results of this task**

You are now enrolled with Payerpath $^\circ$  eStatements PayMyDoctor.com. After you log on to the website, the first page that is displayed is the **My Account** page.

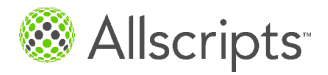

My Account

### <span id="page-8-0"></span>**My Account**

After you log on to Payerpath® eStatements PayMyDoctor.com, the **My Account** page displays. This page shows the current status of your statements, linked accounts, profile information, and your previous statements and payments.

The Account Snapshot section shows your payment status at a glance.

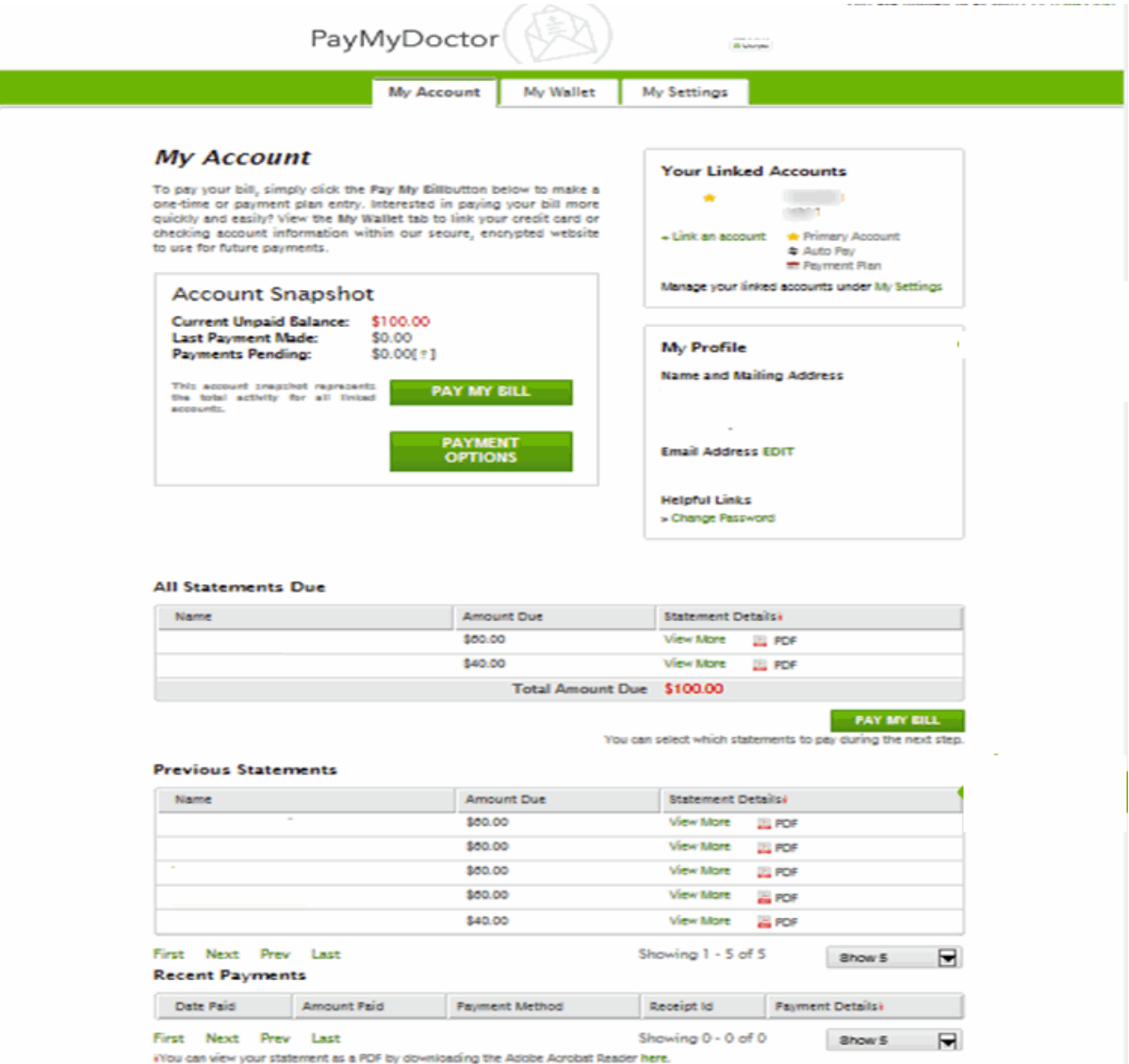

In the lower portion of the **My Account** page, you can click to view previous statements.

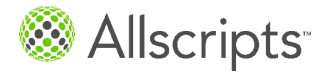

### <span id="page-9-0"></span>**Link your account with other family members**

As part of Payerpath<sup>®</sup> eStatements PayMyDoctor.com, you can link your account to pay bills for other family members.

If you or other family members have a doctor who also uses PayMyDoctor.com, you can link those accounts to yours and pay their bills as well.

- **1.** Click the **My Account** tab.
- **2.** Click **Link an account** from the Linked Accounts section.

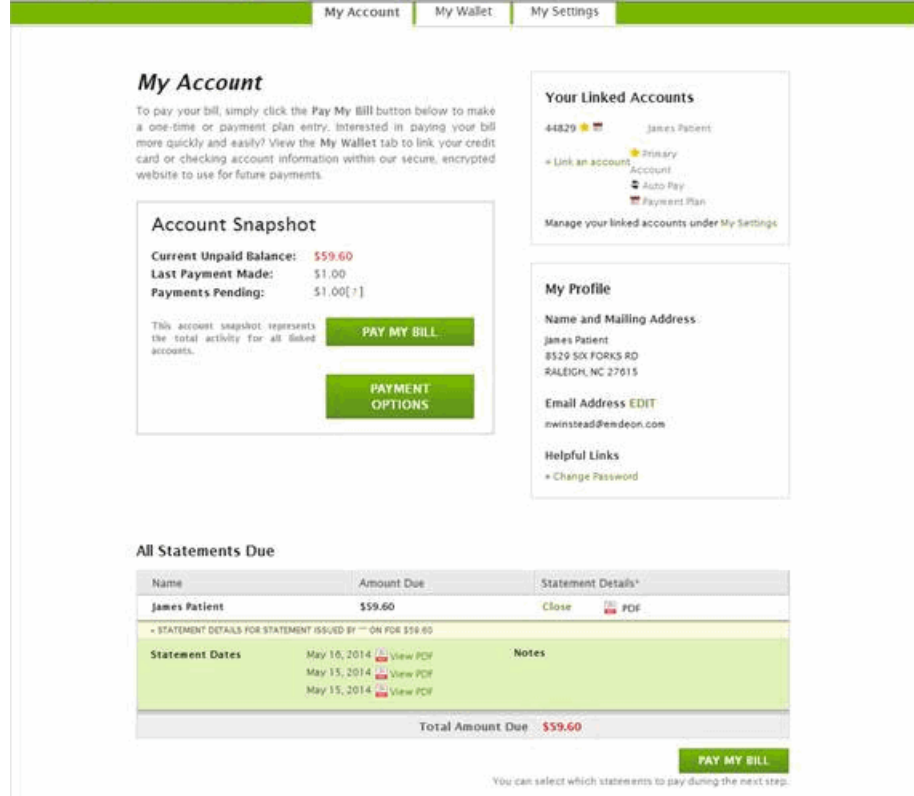

The **Link an Account** page is displayed.

**3.** Enter the **Client ID**, **Account Number**, and **Zip Code**.

The information is printed on your statement. You can refer to the sample displayed on your screen for assistance locating the information.

**4.** Click **Add**.

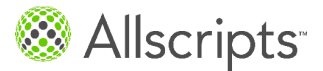

View your statements and recent payments

#### **Results of this task**

The **My Accounts** page is displayed. The person that you linked to your account is displayed in the Linked Accounts section. If that person has any statements that are due, that information is now shown in the All Statements Due section.

### <span id="page-10-0"></span>**View your statements and recent payments**

As part of Payerpath<sup>®</sup> eStatements PayMyDoctor.com, you can view statements that are due, previous statements, and recent payments.

- **1.** Click the **My Account** tab.
- **2.** Scroll down to the All Statements Due, Previous Statements, or Recent Payments section.

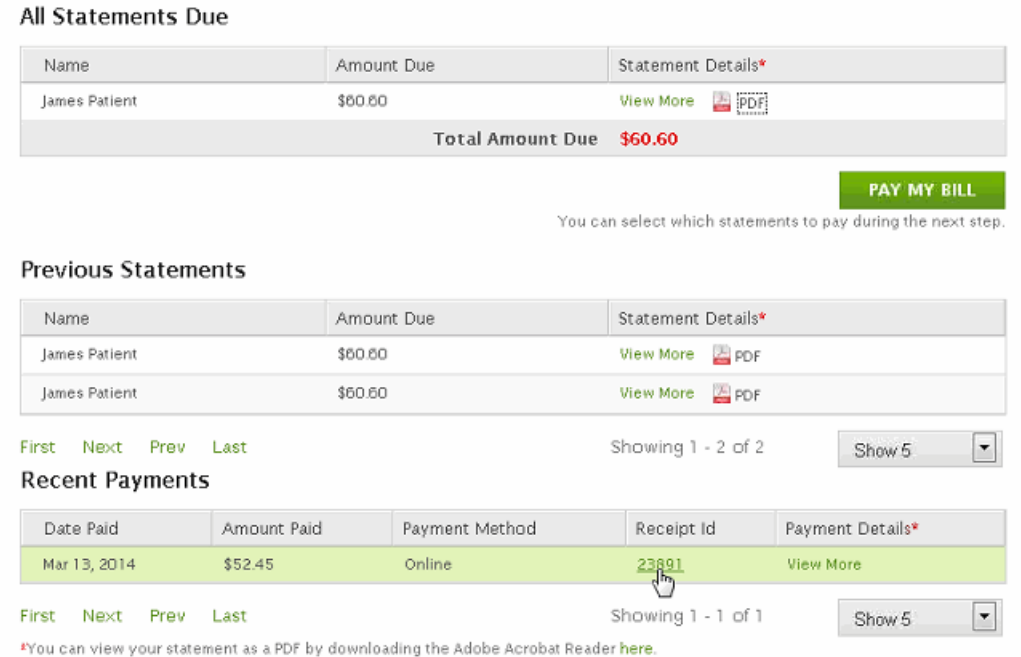

- **3.** To view a list of the different statements or recent payments, click **View More**.
- **4.** To view a statement, click the PDF icon. The statement is displayed in a separate window.

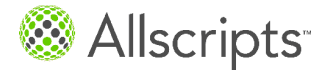

### <span id="page-11-0"></span>**Make a full payment**

As part of Payerpath<sup>®</sup> eStatements PayMyDoctor.com, you can make full or partial payments on statements that are currently due.

This task has 11 steps.

- **1.** Click the **My Account** tab.
- **2.** Click **Pay My Bill**. The **Pay My Bill Page** is displayed.
- **3.** Select the check box for each account whose bill you want to pay.
- **4.** Click **Pay in Full** and select continue.
- **5.** For **Select a Payment Method**, click one of the following.
	- **> Credit Card or Debit Card**
	- **> Use this Card from My Wallet** (This option is only available if you enter your card information on the **My Wallet** tab. In the lower portion of the page, there is a check box that you can select to add a new card to **My Wallet** for future use.)
	- **> Use a new card**
- **6.** For **Use a new credit card**, enter the following:
	- **a)** For **Payment Method**, select the brand of card.
	- **b)** For **Card Number**, enter your card number.
	- **c)** For **Name on Card**, enter the name of the cardholder. By default, the name of the person on the statement is entered.
	- **d)** For **Expiration Date**, select the card's expiration date.
	- **e)** For **CVV**, enter the CVV number on your card. To learn how to locate your CVV number, click the **?** (question mark) icon.
- **7.** For **Billing Address**, enter the following.
	- **a)** Enter your billing address information. By default, the address of the person on the statement is entered.
	- **b)** For **Email Address**, enter the email address where you want your receipts delivered.
	- **c)** For **Phone Number**, enter the phone number.
- **8.** (Optional) For **Preferences**, you can select the check boxes to add the card to **My Wallet** and use the card by default for future payments. You can also enter a **Card Nickname** to distinguish the card from any other cards saved to **My Wallet**.
- **9.** Click **Review Your Payment**.
- **10.** Verify that the information you provided is accurate. If you need to change the information, click **Edit**.

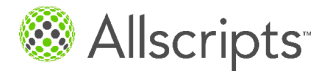

Make a partial payment

#### **11.** Click **Submit Payment**.

#### **Results of this task**

Your payment is submitted and applied against your total balance due. Please click **Print** to print a copy for your records.

**Note:** After you click **Print**, a separate window opens to display your receipt in a printer-friendly format. For this reason, you must have your pop-up blocker feature turned off in Internet Explorer<sup>®</sup>.

### <span id="page-12-0"></span>**Make a partial payment**

As part of Payerpath<sup>®</sup> eStatements PayMyDoctor.com, you can make a partial payment against your total balance.

This task has 12 steps.

- **1.** Click the **My Account** tab.
- **2.** Click **Pay My Bill**. The **Pay My Bill Page** is displayed.
- **3.** Click **Partial Payment**. The **Select Statements to Pay** tab is displayed.

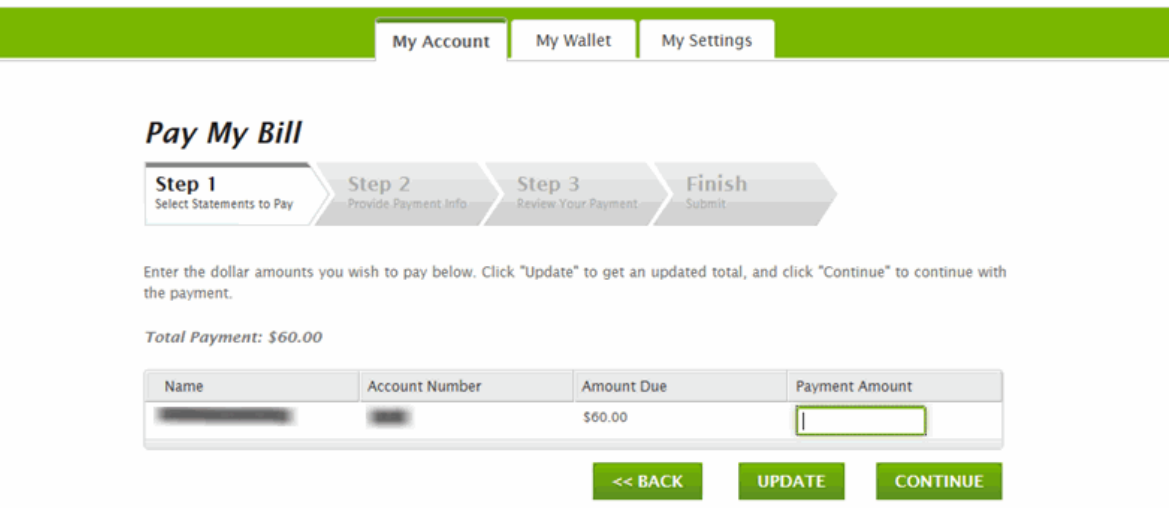

- **4.** For **Payment Amount**, enter the dollar amount that you want to submit for payment.
- **5.** Click **Continue**.
- **6.** For **Select a Payment Method**, click one of the following.
	- **> Credit Card or Debit Card**

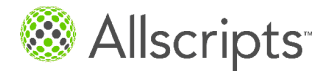

- **> Use this Card from My Wallet** This option is only available if you enter your card information on the **My Wallet** tab. In the lower portion of the page, there is a check box that you can select to add a new card to **My Wallet** for future use.
- **> Use a new card**
- **7.** For **Use a new credit card**, enter the following:
	- **a)** For **Payment Method**, select the brand of card.
	- **b)** For **Card Number**, enter your card number.
	- **c)** For **Name on Card**, enter the name of the cardholder. By default, the name of the person on the statement is entered.
	- **d)** For **Expiration Date**, select the card's expiration date.
	- **e)** For **CVV**, enter the CVV number on your card. To learn how to locate your CVV number, click the **?** (question mark) icon.
- **8.** For **Billing Address**, enter the following.
	- **a)** Enter your billing address information. By default, the address of the person on the statement is entered.
	- **b)** For **Email Address**, enter the email address where you want your receipts delivered.
	- **c)** For **Phone Number**, enter the phone number.
- **9.** (Optional) For **Preferences**, you can select the check boxes to add the card to **My Wallet** and use the card by default for future payments. You can also enter a **Card Nickname** to distinguish the card from any other cards saved to **My Wallet**.
- **10.** Click **Review Your Payment**.
- **11.** Verify that the information you provided is accurate. If you need to change the information, click **Edit**.
- **12.** Click **Submit Payment**.

#### **Results of this task**

Your payment is submitted and applied against your total balance due. You will receive an email message containing your receipt.

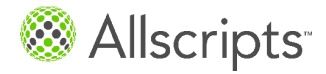

Set up a payment plan

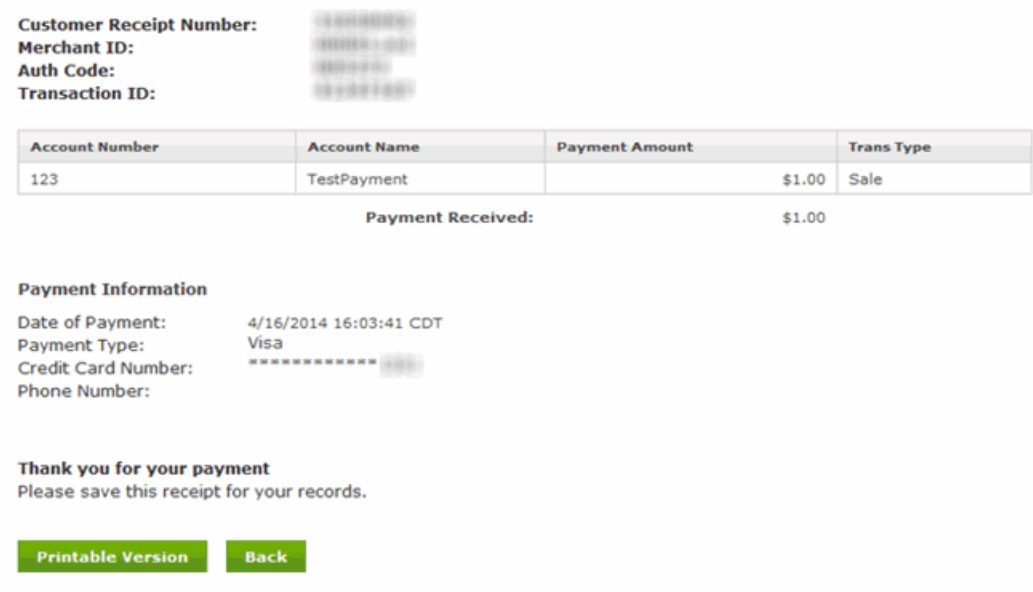

To continue using your account, click **Return to Account**.

**Note:** To print a copy of your receipt, click **Printable Version**. A separate window opens to display your receipt in a printer-friendly format. For this reason, you must have your pop-up blocker feature turned off in Internet Explorer $^{\circ}$ .

### <span id="page-14-0"></span>**Set up a payment plan**

As part of Payerpath<sup>®</sup> eStatements PayMyDoctor.com, you can schedule a payment plan to make partial payments on your balance. You will specify the dates to make the payments, the payment amounts, and provide your credit or debit card information.

#### **Before you begin**

**Note:** You must have a balance of \$50.00 or more to set up a payment plan. If your balance is less then \$50.00, the payment plan option is not available to select. In addition, you cannot set up a payment plan for less than \$25.00 per month.

This task has 20 steps.

- **1.** Click the **My Account** tab.
- **2.** Click **Pay My Bill**. The **Pay My Bill Page** is displayed.
- **3.** Select the check box for each account whose bill you want to pay.
- **4.** Click **Set Up a Payment Plan**.

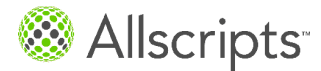

#### The **Set Up a Payment Plan** page is displayed.

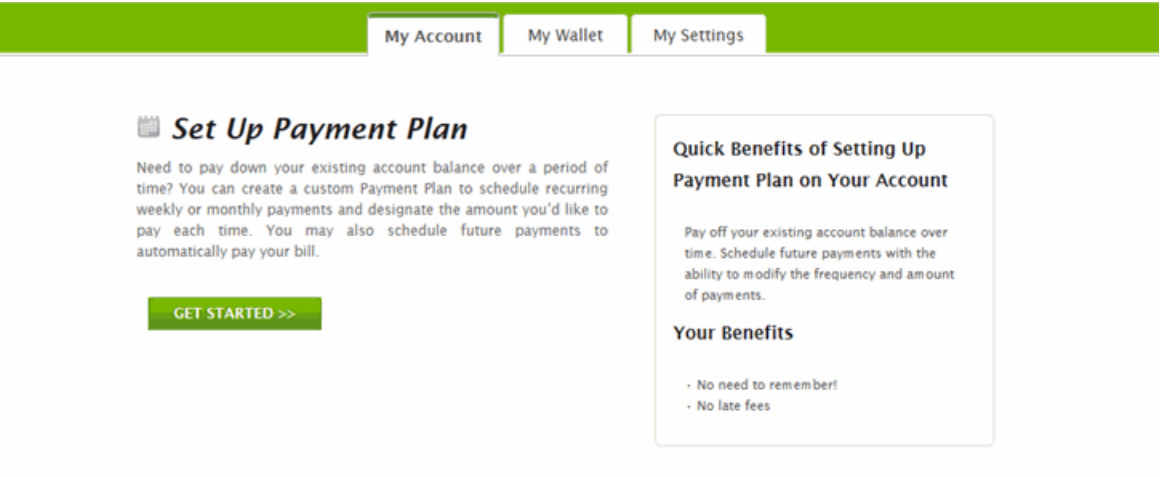

#### **5.** Click **Get Started**.

The **Define Payment Plan** step is displayed.

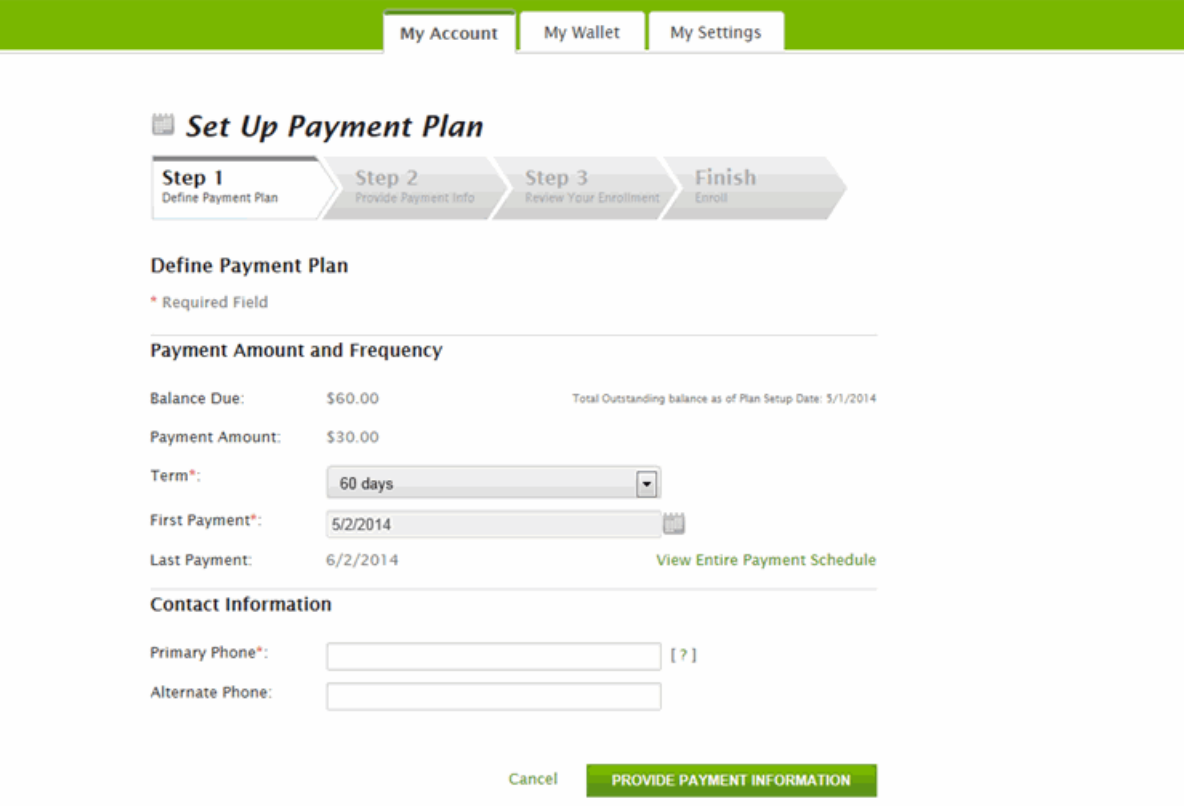

**6.** For **Term**, select the amount of time that you want to allocate for making your payments.

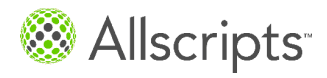

The options for your term depend on your balance due.

- **7.** For **First Payment**, click the calendar icon and select a date for your initial payment. The **Last Payment** date is calculated for you.
- **8.** (Optional) To view your scheduled payments, click **View Entire Payment Schedule**. The information is displayed for you to review. That same information will be delivered to your email address after you finish setting up your payment plan.
- **9.** For **Primary Phone**, enter your contact telephone number.
- **10.** (Optional) For **Alternate Phone**, enter an additional contact telephone number.
- **11.** Click **Update Payment Plan**. You are redirected to a secure payment site, and the **Provide Payment Info** step is displayed.
- **12.** For **Select a Payment Method**, click one of the following.
	- **> Credit Card or Debit Card**
	- **> Use this Card from My Wallet** This option is only available if you enter your card information on the **My Wallet** tab. In the lower portion of the page, there is a check box that you can select to add a new card to **My Wallet** for future use.
	- **> Use a new card**
- **13.** For **Use a new credit card**, enter the following:
	- **a)** For **Payment Method**, select the brand of card.
	- **b)** For **Card Number**, enter your card number.
	- **c)** For **Name on Card**, enter the name of the cardholder. By default, the name of the person on the statement is entered.
	- **d)** For **Expiration Date**, select the card's expiration date.
	- **e)** For **CVV**, enter the CVV number on your card.
		- To learn how to locate your CVV number, click the **?** (question mark) icon.
- **14.** For **Billing Address**, enter the following.
	- **a)** Enter your billing address information. By default, the address of the person on the statement is entered.
	- **b)** For **Email Address**, enter the email address where you want your receipts delivered.
	- **c)** For **Phone Number**, enter the phone number.
- **15.** (Optional) For **Preferences**, you can select the check boxes to add the card to **My Wallet** and use the card by default for future payments. You can also enter a **Card Nickname** to distinguish the card from any other cards saved to **My Wallet**.
- **16.** Click **Review Your Enrollment**. The **Review Your Enrollment** tab is displayed.
- **17.** Verify that the information you provided is accurate. If you need to change the information, click **Edit**. To view your scheduled payments, click **View Entire Payment Schedule**.

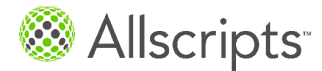

- **18.** For **Terms & Conditions**, review the information and select the check box to confirm your agreement. If you choose not accept the terms and conditions, click **Cancel** to cancel your payment plan.
- **19.** (Optional) To print the page for your records, click **Print**.
- **20.** Click **Submit Information**.

#### **Results of this task**

<span id="page-17-0"></span>Your payment plan is now finished and active.

### **Set up automatic payments**

As part of Payerpath<sup>®</sup> eStatements PayMyDoctor.com, you can set up automatic payments. Payments are made 10 days after a statement is sent to you. You will be notified in advance before the payment is made. In addition, you can specify the maximum amount to charge.

This task has 13 steps.

- **1.** Click the **My Account** tab.
- **2.** Click **Pay My Bill**. The **Pay My Bill Page** is displayed.
- **3.** Click **Create AutoPay**. The **Create an AutoPay Plan** page is displayed.
- **4.** Click **Get Started**. The **Provide Payment Information** step is displayed.
- **5.** For **Select a Payment Method**, click one of the following.
	- **> Credit Card or Debit Card**
	- **> Use this Card from My Wallet** This option is only available if you enter your card information on the **My Wallet** tab. In the lower portion of the page, there is a check box that you can select to add a new card to **My Wallet** for future use.
	- **> Use a new card**
- **6.** For **Use a new credit card**, enter the following:
	- **a)** For **Payment Method**, select the brand of card.
	- **b)** For **Card Number**, enter your card number.
	- **c)** For **Name on Card**, enter the name of the cardholder. By default, the name of the person on the statement is entered.
	- **d)** For **Expiration Date**, select the card's expiration date.
	- **e)** For **CVV**, enter the CVV number on your card. To learn how to locate your CVV number, click the **?** (question mark) icon.

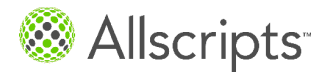

- **7.** For **Max Payment Amount**, enter the maximum dollar amount that you want to be charged to your card.
- **8.** For **End Date**, enter the date that you want to cease making the automatic payments.
- **9.** For **Billing Address**, enter the following.
	- **a)** Enter your billing address information. By default, the address of the person on the statement is entered.
	- **b)** For **Email Address**, enter the email address where you want your receipts delivered.
	- **c)** For **Phone Number**, enter the phone number.
- **10.** Click **Review Your Payment**.
- **11.** Verify that the information you provided is accurate. If you need to change the information, click **Edit**.
- **12.** Click the checkbox to agree to the terms and conditions.
- **13.** Click **Submit Information**.

#### **Results of this task**

Your automatic payments are now set up and active.

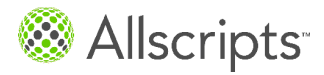

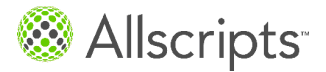

# <span id="page-20-0"></span>**Additional payment options**

### <span id="page-20-1"></span>**Make a payment without creating an account (Pay Now)**

As part of Payerpath<sup>®</sup> eStatements PayMyDoctor.com, you can submit a payment without creating an account. The Pay Now method enables you to make a payment instantly, and you do not have to remember a username or password.

#### **Before you begin**

You must have your billing statement to make a payment.

This task has 13 steps.

1. Open Internet Explorer<sup>®</sup> and enter http://www.paymydoctor.com in the address bar. Press **Enter** on your keyboard.

The **PayMyDoctor** login page is displayed.

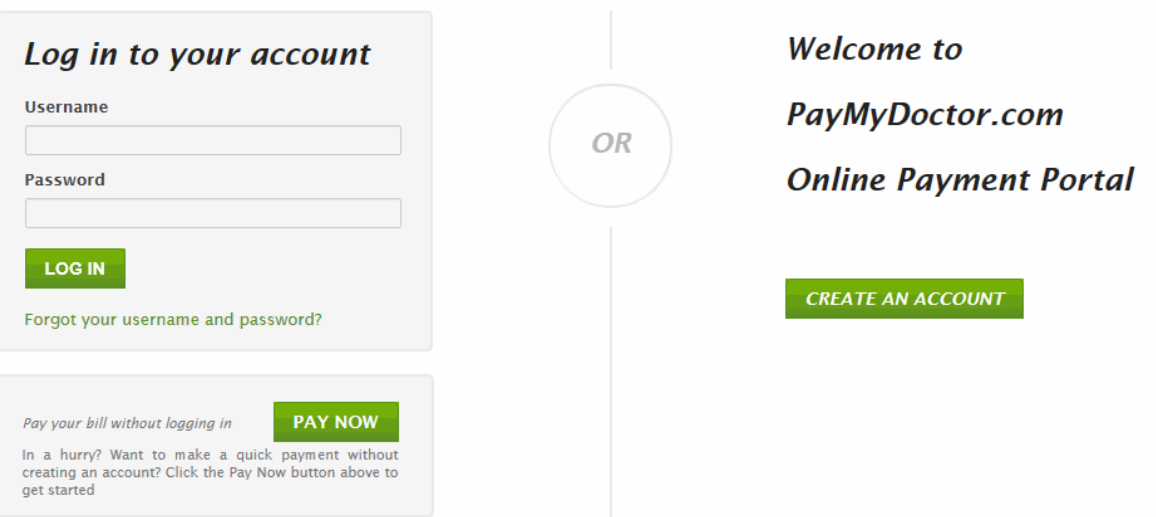

- **2.** Click **Pay Now**.
- **3.** Enter your **Client ID**, **Account Number**, and **Five Digit Zip Code**.

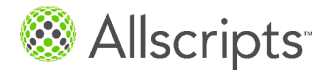

Additional payment options

**Tip:** In the lower portion of the page, a sample billing statement is displayed to help you locate the necessary information on your billing statement. You can click and drag the sample statement to different locations on the page, as necessary.

#### **4.** Click **Continue**. The **Pay My Bill Page** is displayed.

- **5.** For **Payment Amount**, enter the dollar amount that you want to submit for payment.
- **6.** Click **Continue**.
- **7.** For **Select a Payment Method**, click **Credit Card or Debit Card**.
- **8.** For **Use a new credit card**, enter the following:
	- **a)** For **Payment Method**, select the brand of card.
	- **b)** For **Card Number**, enter your card number.
	- **c)** For **Name on Card**, enter the name of the cardholder. By default, the name of the person on the statement is entered.
	- **d)** For **Expiration Date**, select the card's expiration date.
	- **e)** For **CVV**, enter the CVV number on your card. To learn how to locate your CVV number, click the **?** (question mark) icon.
- **9.** For **Billing Address**, enter the following.
	- **a)** Enter the billing address information.
	- **b)** For **Email Address**, enter the email address where you want your receipts delivered.
	- **c)** For **Phone Number**, enter the phone number.
- **10.** Click **Review Your Payment**.
- **11.** Verify that the information you provided is accurate. If you need to change the information, click **Edit**.
- **12.** For **Payment Authorization**, enter the code that is displayed in the gray rectangle into the adjacent box.
- **13.** Click **Submit Payment**.

#### **Results of this task**

Your payment is submitted and applied against your total balance due. You will receive an email message containing your receipt.

To return to the **PayMyDoctor** login page to make additional payments, click **Return to Home**. To print your Summary of Statements Paid, click **Print**.

**Note:** After you click **Print**, a separate window opens to display your receipt in a printer-friendly format. For this reason, you must allow pop-up windows for this site, or have your pop-up blocker feature turned off, in Internet Explorer $^{\circ}$ .

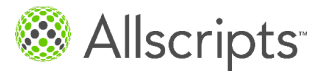

# <span id="page-22-0"></span>**Other features**

### <span id="page-22-1"></span>**Use My Wallet**

As part of Payerpath® eStatements PayMyDoctor.com, you can use **My Wallet** to add, edit, or delete your credit or debit card information. If your card is close to expiring, My Wallet will send you an email notification that you must update your card information.

- **1.** Click the **My Wallet** tab.
- **2.** The **My Wallet** page is displayed.

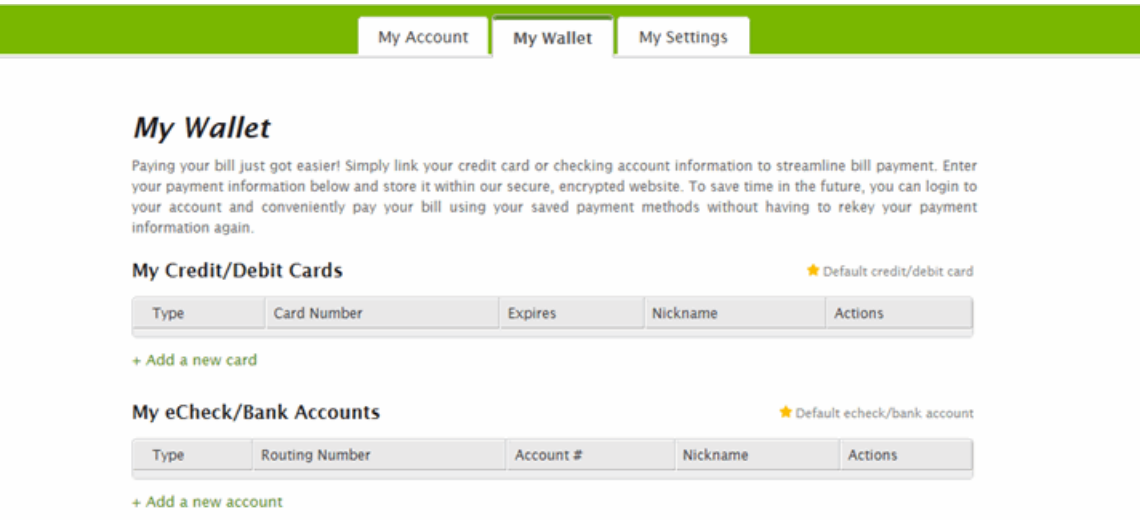

The following information is displayed for each card that you have added to My Wallet.

- **>** Type
- **>** Card Number
- **>** Expires
- **>** Nickname
- **3.** You can do any of the following from the **My Wallet** page. Click **Edit** to update your card information. Click **Remove** to delete a card.

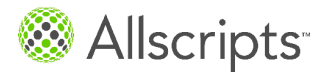

Other features

Click **Add a new card** to enter information for a new card. When you add a new card, you must accept the Terms and Conditions as part of the process.

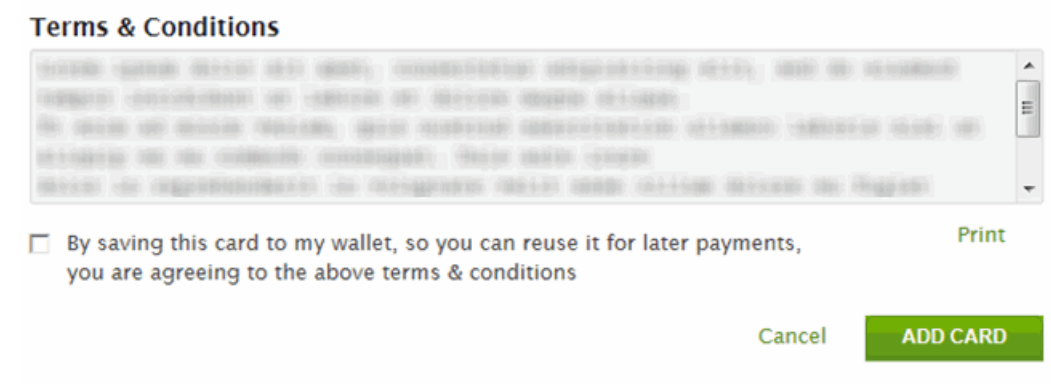

<span id="page-23-0"></span>If your card is close to expiring, My Wallet will send you an email notification that you must update your card information.

## **Update your settings**

As part of Payerpath® eStatements PayMyDoctor.com, you can update your personal information. This includes your profile, your linked accounts, and your billing preferences. You can also update your automatic payment or payment plan information.

This task has 6 steps.

**1.** Click the **My Settings** tab. The **My Settings** page is displayed.

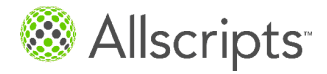

Enroll in paperless billing

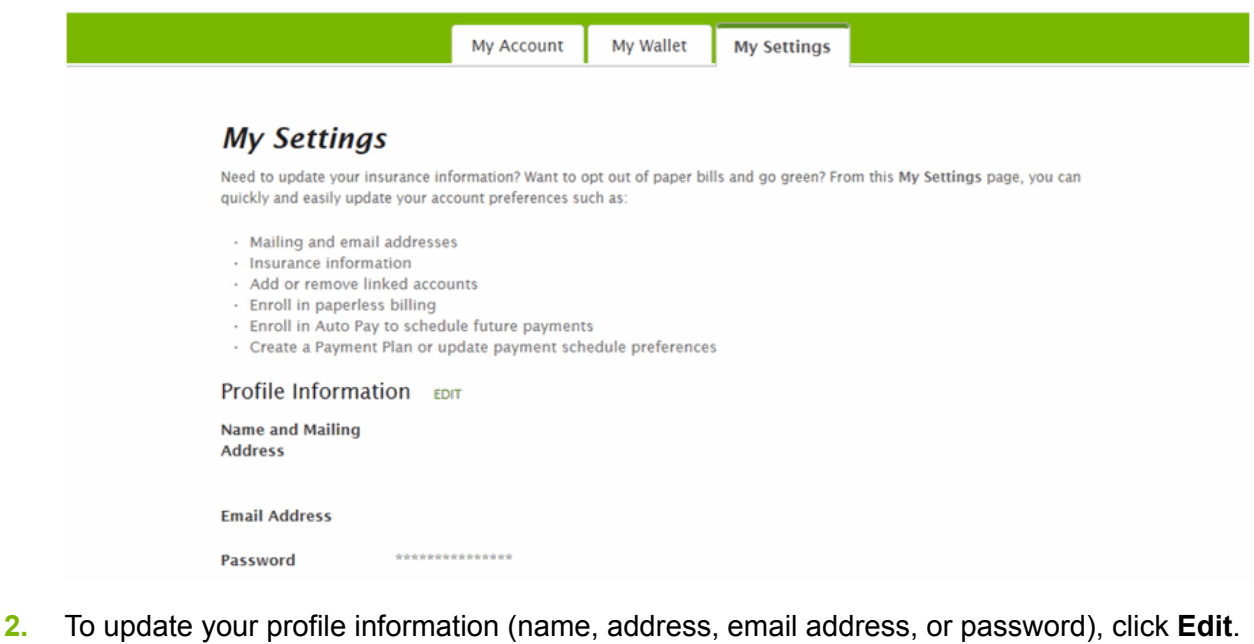

- **3.** To update your linked accounts, click **Delete** to remove a linked account or **Link An Account** to set up a new linked account.
- **4.** Click **Sign Up Now**, under Preferences, to enroll in paperless billing. Select the **Sign Up Now** checkbox, click to accept the terms and conditions, and then click **Save Settings**.
- **5.** To update your auto-pay settings, click **Edit** or **Delete**. To set up a new automatic payment, click **Add**.
- <span id="page-24-0"></span>**6.** To update your payment plan settings, click **View More** or **Delete**. To set up a new payment plan, click **Add**.

### **Enroll in paperless billing**

As part of Payerpath<sup>®</sup> eStatements PayMyDoctor.com, you can enroll in paperless billing if you do not want to receive paper statements through the mail.

This task has 5 steps.

- **1.** Click the **My Account** tab. The **My Account** page is displayed.
- **2.** Under Preferences, click **Sign Up Now**.

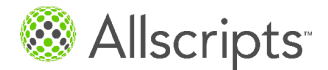

Other features

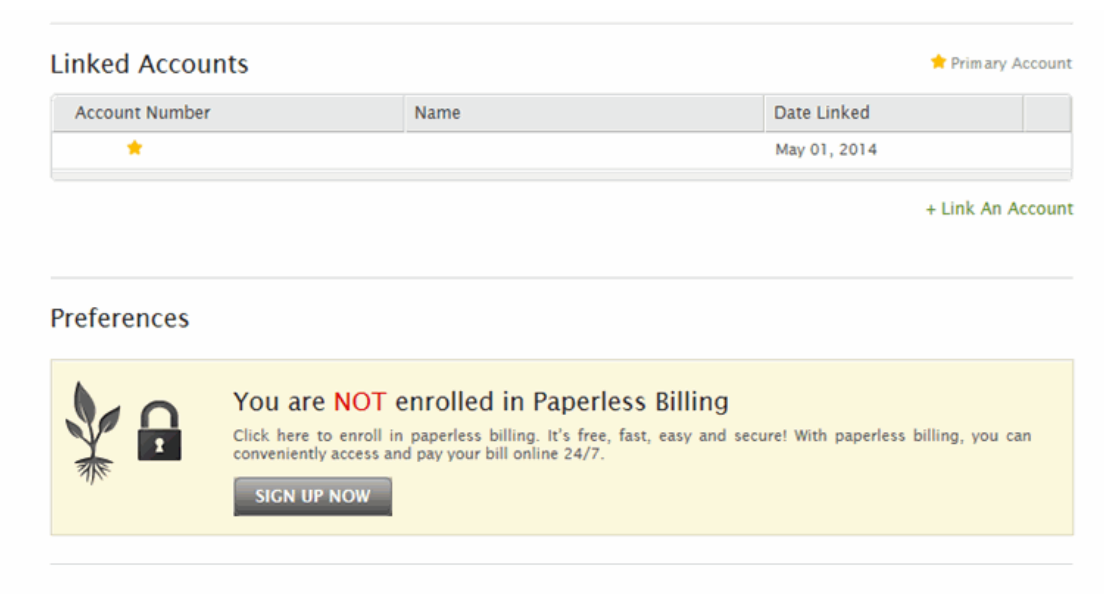

#### **Auto Pay**

You currently don't have any auto pay setup. If you want to setup an auto pay, please click here.

#### **Payment Plans**

You currently don't have any payment plans setup. If you want to setup a payment plan, please click here.

#### The **Paperless Billing** page is displayed.

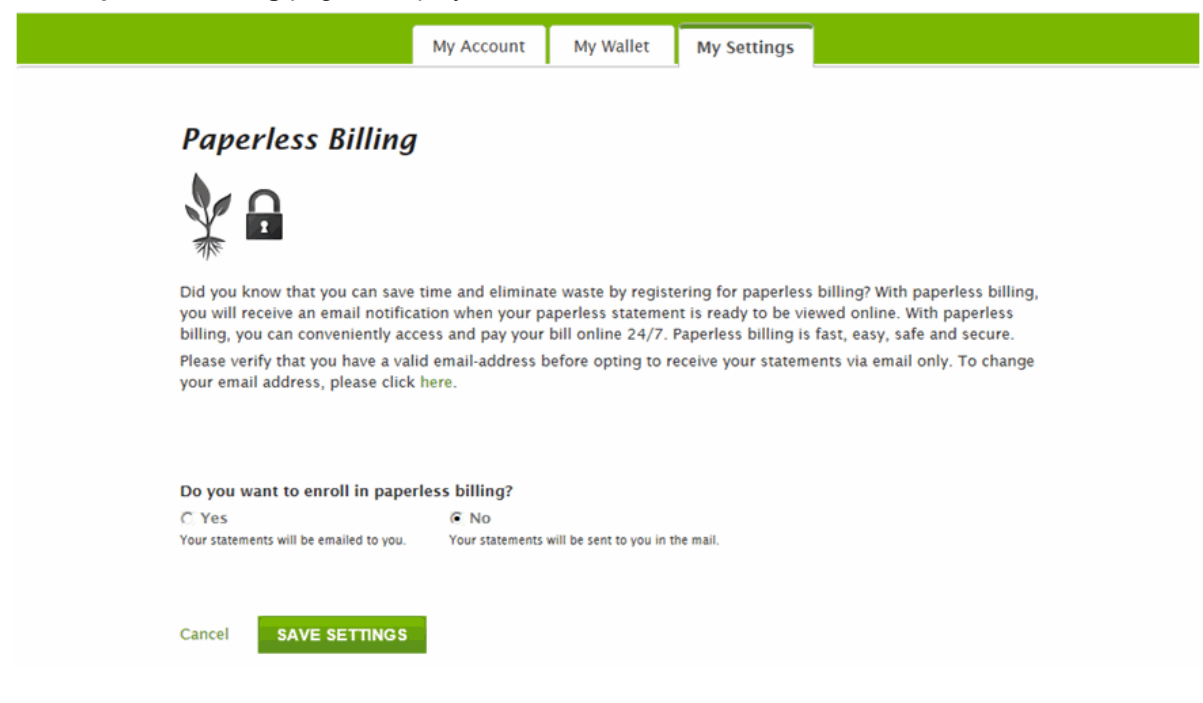

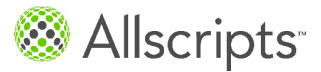

Request your username or a new password

**3.** Select **Yes**.

The Terms and Conditions are displayed.

- **4.** Click the check box to indicate that you accept the Terms and Conditions.
- <span id="page-26-0"></span>**5.** Click **Save Settings**.

### **Request your username or a new password**

As part of Payerpath<sup>®</sup> eStatements PayMyDoctor.com, you can request your username or request a new password in the event that you cannot remember it.

- **1.** From the welcome page, click **Forgot your username and password?**. The **Lost Username or Password** page is displayed.
- **2.** Click **Forgot Password** or **Forgot Username**, as applicable.
- **3.** If you forgot your password, do the following on the **Reset Password** page.
	- **a)** Enter your username.
	- **b)** Enter your email address.
	- **c)** Click **Submit**.

You will receive an email that contains a temporary password. Use that password to log on to PayMyDoctor.com. You will then need to create a new password for yourself on the **Change My Password** page. To do so, enter your temporary password in the **Current Password** box. Enter your new password in the **New Password** and **Confirm New Password** boxes, and then click **Submit Changes**.

Allscripts

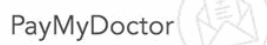

#### **Change My Password**

To change your password, please complete the fields below and click the "submit changes" button.

Your password must be at least 8 characters, containing at least 2 letters and 2 numbers and cannot repeat any of your previous four passwords.

Current Password\*:

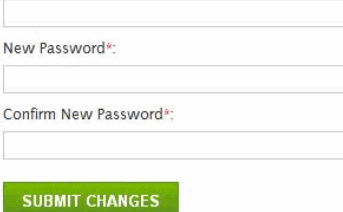

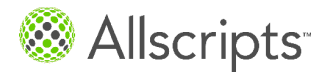

Other features

- **4.** If you forgot your username, do the following on the **Lost Username** page.
	- **a)** Enter your email address.
	- **b)** Click **Submit**.

You will receive an email that contains your username.